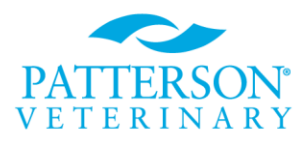

# ACCUWAVE PRO QUICK TRAINING GUIDE

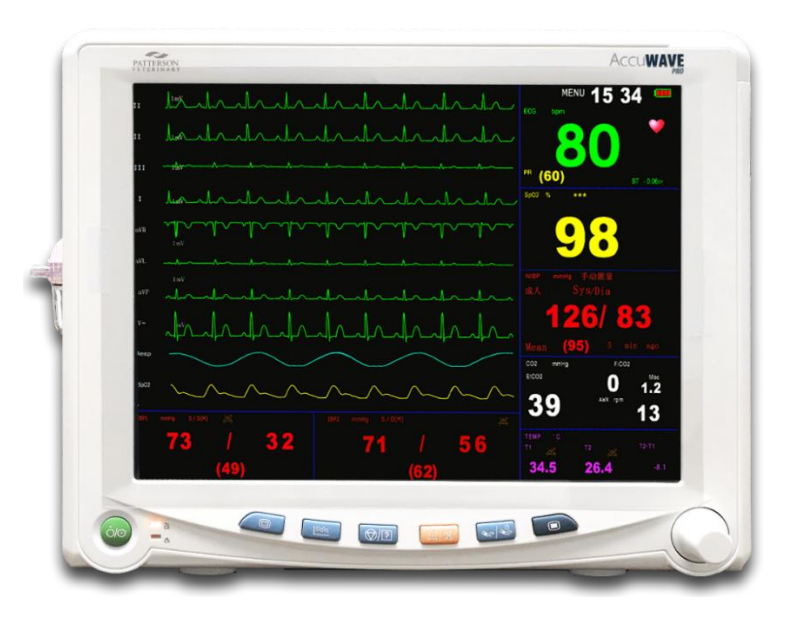

*Please consult the Operations Manual for complete instructions*

#### **Control Buttons (from left to right)**

**Power LED's - AC/BAT** Indicates ac power is being used, **CHARGE**, when illuminated, indicates that the monitor is using AC power to actively charge the battery (when light goes off, the battery is fully charged)

#### **On/Off**

**Main -** Press once to exit a screen and return to the Main Monitoring Screen

**Trend - Press** once to access Trend Table or Graph

**Freeze/Record -** Press once to freeze display, press again to unfreeze, Press and hold for more than 2 seconds to start printing, press again to stop

**Suspend/Silence -** Press once for 2 min. Alarm silence, Press and hold in for several seconds until Mute symbol appears to silence alarms (until a new alarm appears)

**NIBP/Stat -** Press once to start a manual or timed NIBP measurement, press again to stop it and deflate cuff

**Menu -** Press once to access Main Setup Menu

**Trim/rotary Knob -** Rotate (right or left) to navigate through selections on the screen. Rotate to highlight, press to select

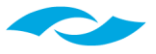

### **Patient type should be displayed as Small Animal at the top of the main screen. Big Animal is reserved for Equine use. Do not set up any menu's until patient type is set.**

**Setting Patient type.** Depending upon the monitor version you will need to perform one of the options below.

- **Option 1** Navigate to Menu > Monitor > System Set Up > Patient Type: Small/Little Animal, Middle Animal (do not use), Large Animal (Equine use)
	- $\circ$  If Patient type is already set to Small Animal but the main screen display does not match, exit all menus. Go to Option 2.
- **Option 2** Navigate to NIBP parameter box and change the Object status to Small Animal. Verify the monitors main screen displays Small Animal then resume monitor set up.

## **Menu**

Rotate knob until **Menu icon** is highlighted, right top corner of the display, then depress knob.

- ❖ **Main Setup** allows selection of:
	- **Screen layout**
	- **Monitor**  More setting options
	- **Trend Review** Trends in a tabular format. You can also access this table by pressing the trends table button on the front of the monitor.
	- **Alarm Review** Displays parameters that were in alarm, time stamped
	- **ARR Review**  Displays captured arrhythmia's

#### ❖ **Continued Main Setup** – allows selection of:

- **Alarm Setup > Common Alarm** shows status on/off, High and Low Alarm Limits can be adjusted here or in the individual parameter menu (box). Can also adjust Alarm Volume and automatic recording of Alarm events
	- New Patient Select this only if you wish to clear all data from previous patient history
	- **Patient Info** Enter Patient name, age, weight this will print on the record
	- **Calculator** Select to access the Drug Calculator, this function is separate from patient monitoring
	- **Standby**  Sleep mode. Press rotary knob to active sleep mode. Press rotary knob to resume live viewing
- ➢ **Monitor (monitor set up)**
- o Patient type should be set to Small Animal. Big Animal is reserved for Equine use. Do not set up any menu's until patient type is set. Refer to Setting Patient Type instructions on the top of page 2.
	- **Beep Volume**  Set to hospitals preference
	- **Alarm Volume**  Set to hospitals preference
	- **Waveform Set up** Set to hospitals preference
	- **Select Modu.** Activate/deactivate modules to hospitals preference
	- **Trend Store** Set interval for trend storage. Suggested setting, every 5 minutes
	- **System Set up** More setting options
	- **Demo** Allows activation of demonstration mode, Password is 888888

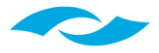

- ➢ **System Setup** allows selection of:
	- **Language**
	- **Recorder options:** 
		- o Background Grid on/off,
		- o Length of recording, choose from 8 seconds to 16 seconds
		- o Record wave suggested settings: Record wave1: II, Record wave2: I, Record wave3: III
	- **Time Setup:** Time keeping is done in military time
	- **Patient Type:** Small/Little Animal, Middle Animal (do not use), Large Animal (Equine use)
		- o **If Patient type is already set to Small Animal but the main screen display does not match, exit all menus. Next, go to NIBP parameter box and change the Object status to Small Animal. Verify the monitors main screen displays Small and resume monitor set up.**
	- **Alarm Level** Medium or High
	- **Machine** Enter password: 125689. Change Hum to 60Hz

# **Individual Parameter Setup**

- ❖ **ECG**  allows selection of:
	- **Lead View:** Suggested setting is II. Change to lead I or III as needed
	- **Gain:** Suggested setting is Auto.
	- **Heart Rate (HR) Source:** Suggested setting is Auto. Change to ECG or Pleth as needed
	- **Beep Volume:** Set to hospitals preference
	- **Alarm Set up:** Set to hospital protocol or use manufacturer programmed defaults
- ❖ **Continued ECG**  allows selection of:
	- **ECG Setup**
		- ➢ **Lead Type:** 5 or 3 depending upon how many lead wires will be attached to the patient.
		- ➢ **Scan speed:** 50mm/s (other options; 6.25mm/s, 12.5mm/s & 25mm/s)
		- ➢ **Mode – Filter Menu**: Suggested setting is OPS
			- o **Diagnosis Mode:** Displays the original ECG waveform unfiltered
			- o **Monitoring Mode:** Filters out low-level interference
			- o **Surgical Mode:** When there is a high degree of interference and the ECG waveform is

significantly distorted (in an operating room, for example)

- ❖ **NIBP** Options to set:
	- **Automatic time** Interval in which NIBP measurements will be taken. Suggested setting of 3 to 5 minutes. Do not set at 1 minute.
	- **Mode** Manual or Auto. Set to Auto to obtain measurements at the pre-selected interval time.
	- **Patient type "Object"**  Small/Middle/Big. Setting should be correlated to Patient Type: Small Animal (100lbs or less), Middle Animal (100lbs >), Large Animal (Equine use).
	- **Init Inflate** Initial inflation pressure for the cuff. Suggest 180, higher default of 200 for cats as needed
	- **NIBP Alarm** Set to hospital protocol or use manufacturer programmed defaults

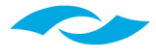

- ❖ **SPO2** Options to set:
	- **Beep volume**  Set to hospitals preference
	- **Heart Rate (HR) Source:** Change to ECG or Pleth as needed
	- **Alarm Set up** Set to hospital protocol or use manufacturer programmed defaults
- ❖ **CO2** Options to set:
	- **Scan Speed**  12.5mm/s
	- **Resp Source** Auto, ECG, EtCO2. Set to **EtCO2**
	- **Alarm Set up** Set to hospital protocol or use manufacturer programmed defaults
	- **Wave type** Draw/Fill. Set to **Fill**
	- **Start** Must select **Start** to initiate the CO2 module when the monitor is initially turned on (note, flashing zero's in parameter box once started). User can choose to keep in start mode between patients or *Stop* the CO2 module. If the module was Stopped the user will need to re-select Start.
	- **Stop:** Turns the CO2 module off. Note, when module is off "---" will appear in the parameter box instead of zeros.
- ❖ **Temp**  Options to set: **Units of measure** - \*C or \*F. Set to \*F **Alarm Setup** - Set to hospital protocol or use manufacturer programmed defaults

**Saving monitor settings** - Depending upon the monitor version you may need to manually save the menu settings. To determine whether you need to save the settings please follow the steps below.

- Navigate to Menu > Monitor > System Set Up > Mode Config.
	- o If Mode Config is not an option, the monitor will recall all user settings provided that the patient type is not changed.
	- $\circ$  If Mode Config is an option, select to Save Config > Username > Ok.